# **Instrucțiuni de operare Platforma Servicii Online Angajatori**

# **Aplicaţia S.E.M.M.**

**Agenția Națională pentru Ocupare a Forțelor de Muncă** pune la dispoziția angajatorilor **Platforma Servicii Online Angajatori** , respectiv aplicația **"S.E.M.M. Servicii Online Angajatori"** pentru declararea locurilor de muncă vacante în conformitate cu **Legea Nr. 76/2002**.

## **1. Accesarea aplicației S.E.M.M. :**

După autentificare, veți fi direcționat către pagina principală a platformei **Servicii Online Angajatori** și veți putea vizualiza toate aplicațiile **S.E.M.M**. pentru gestionarea locurilor de muncă vacante şi **Internship , Registrul contractelor de Internship.**

**Pentru declararea locurilor de muncă vacante-ocupate,** accesați butonul **[S.E.M.M.]**

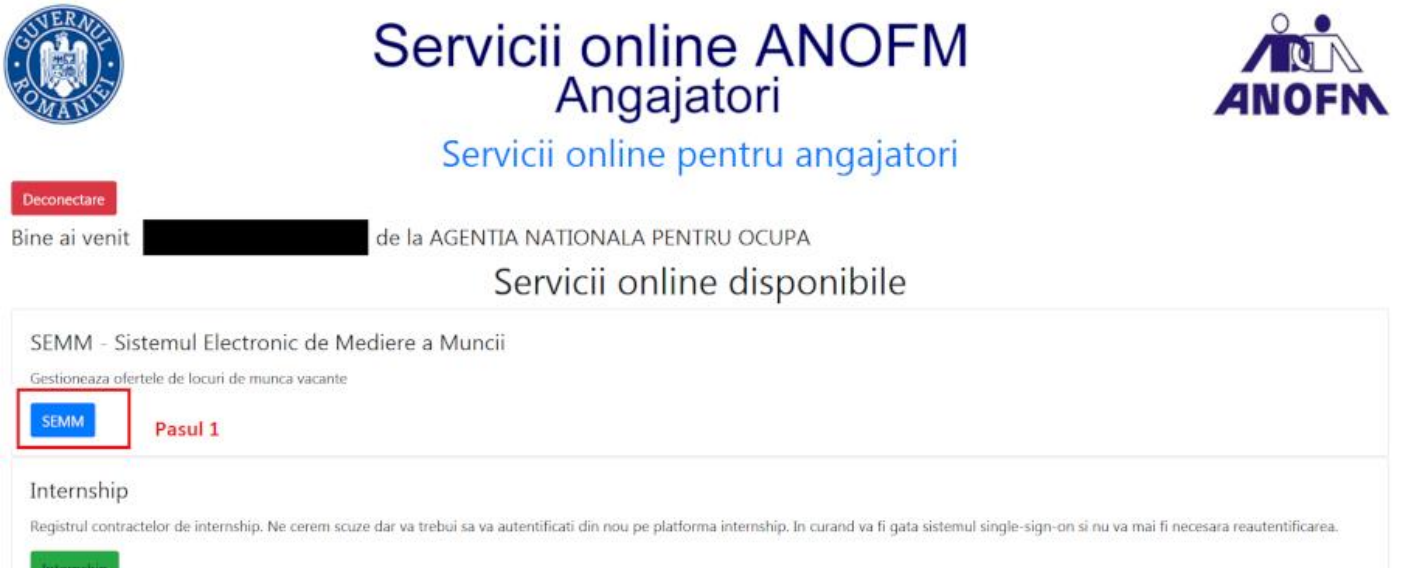

# **2. Principalele funcționalități ale aplicației S.E.M.M. sunt evidențiate în imaginea de mai jos:**

- 1. Gestionarea contului.
- 2. Posibilitatea de a introduce o ofertă nouă.
- 3. Posibilitatea declarării ocupării locurilor de muncă vacante.
- 4. Posibilitatea de a adăuga informații suplimentare ofertei selectate.
- 5. Posibilitatea de a vedea detaliile ofertei și de a trimite automat detaliile ofertei selectate.
- 6. Posibilitatea de a modifica oferta prin accesarea butonului specific.
- 7. Posibilitatea de a copia o ofertă introdusă și de a crea o ofertă similară.

*V 05/Septembrie 2021 Instrucţiuni de operare Platforma Servicii Online Angajatori , Aplicaţia S.E.M.M.*

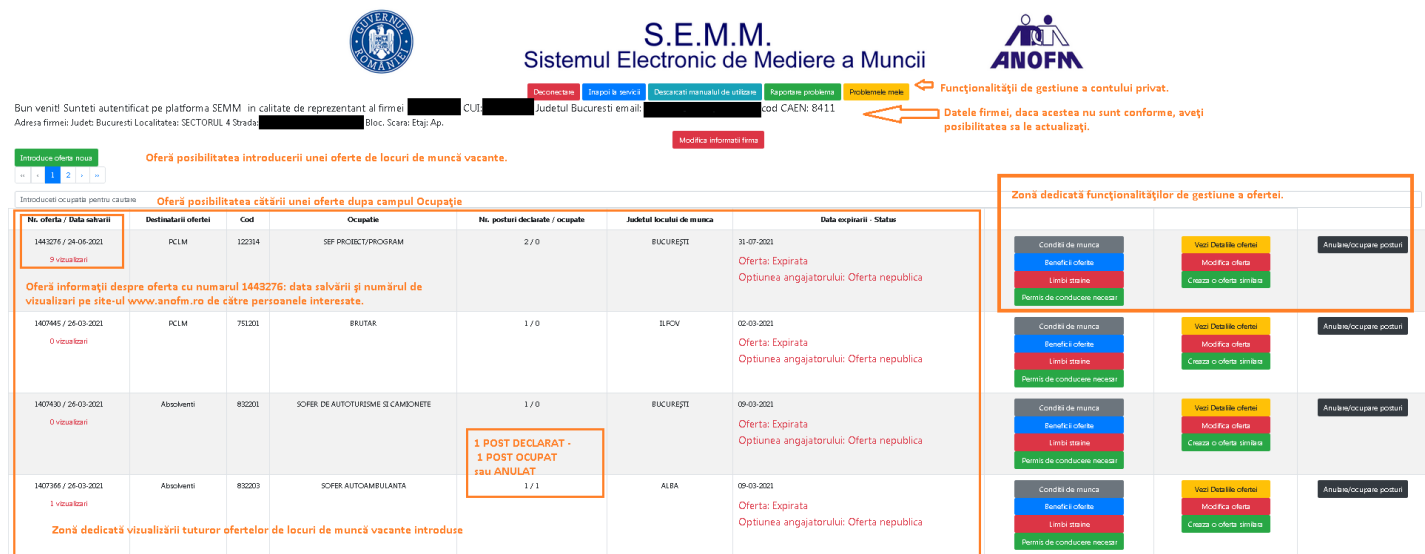

# **Zona de vizualizare a ofertelor introduse afișează următoarele informații:**

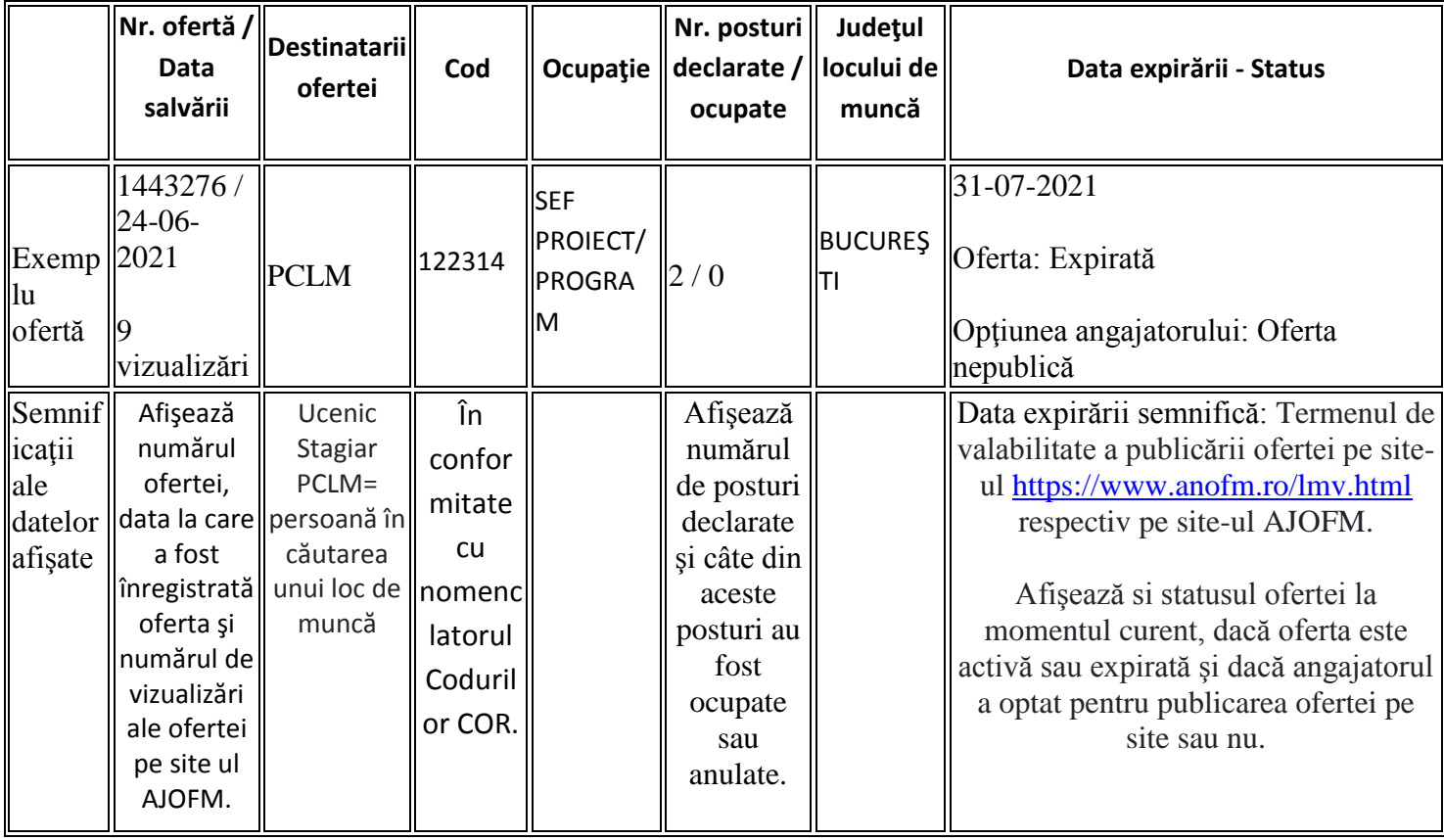

## **2.1. Funcționalitățile de gestiune a contului de acces în aplicația S.E.M.M.:**

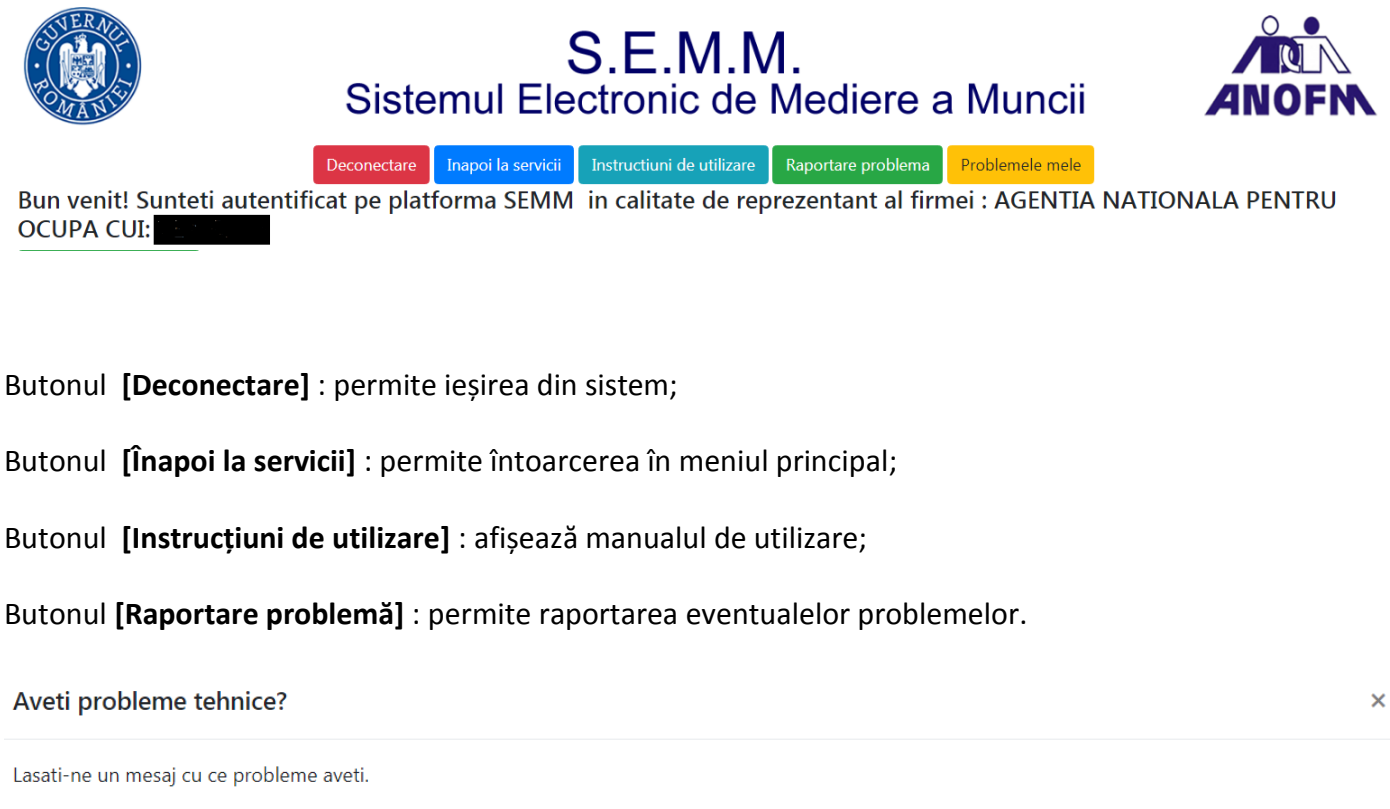

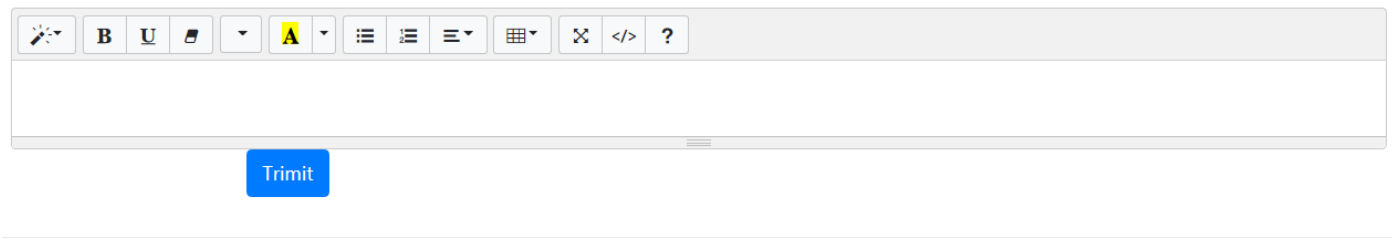

Butonul **[Problemele mele]** : permite vizualizarea răspunsurilor la problemele semnalate.

Problemele raportate de mine

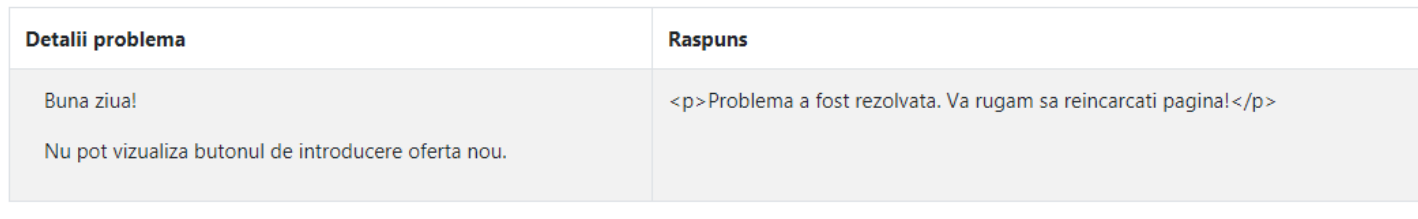

Inchid

 $\overline{\mathbf{x}}$ 

Renunt

Butonul **[Modifică informații firmă]** : permite actualizarea datelor de indentificare a firmei și vă rugăm să actualizați aceste informații :

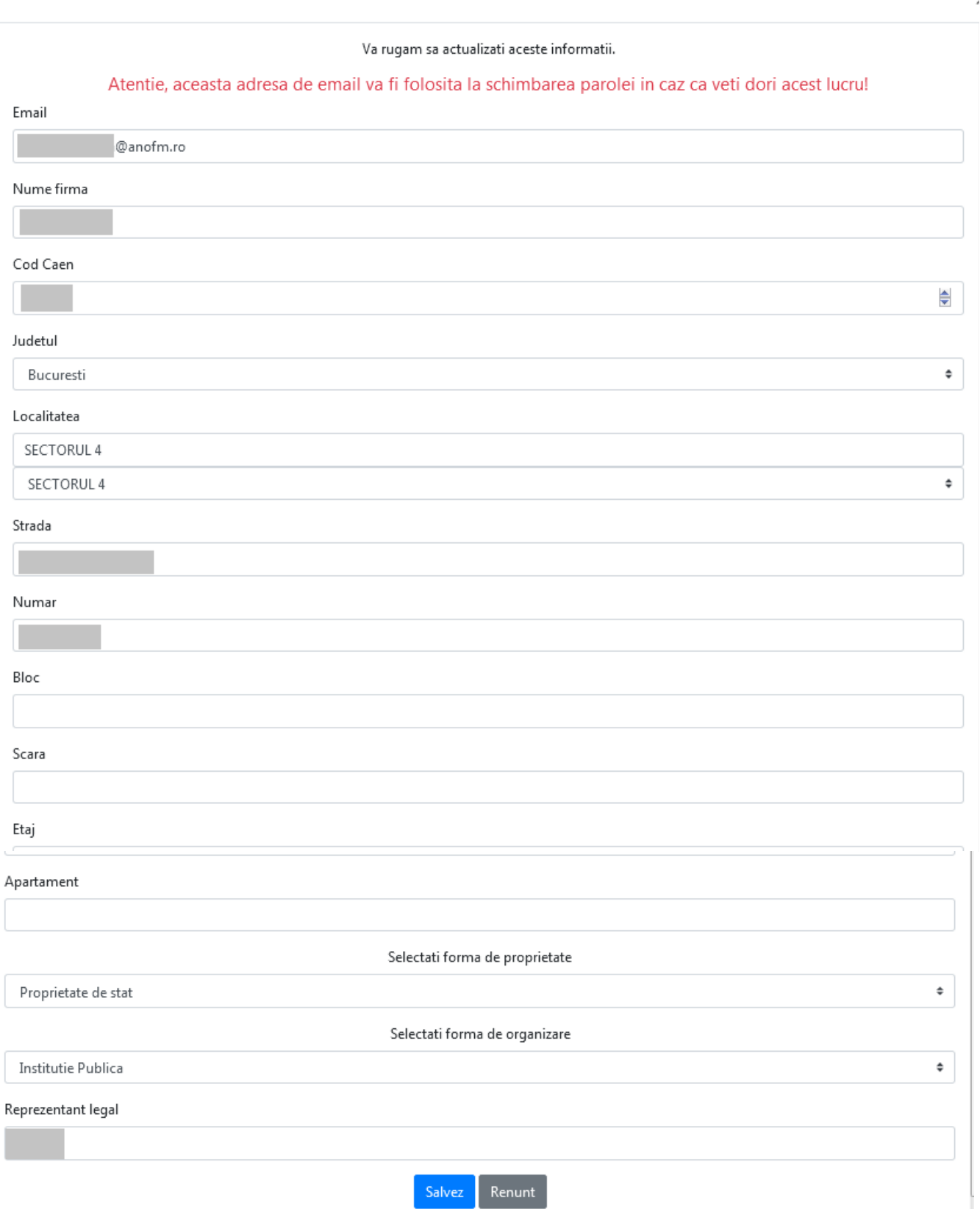

**Selectați forma de proprietate** *(Câmp obligatoriu)* **:** permite selectarea formei de proprietate din listă : Proprietate privată, proprietate de stat, proprietate mixtă.

**Selectați forma de organizare** *(Câmp obligatoriu)* **:** permite selectarea formei de organizare a firmei din lista: SRL, SRL-D, etc.

Menționez faptul că la o prima autentificare în aplicație veți primi o notificare de actualizare a informațiilor, dacă sunt câmpuri obligatorii ce nu conțin informații esențiale în activitatea de declarare a locurilor de muncă.

## **2.2. Opțiunea de introducere a unei oferte noi de muncă (În conformitate cu anexa 1 A din Legea Nr. 76/2002)**

Butonul **[Introduce ofertă nouă]**: permite introducerea locurilor de muncă vacante prin completarea cu atenție a următoarelor câmpuri:

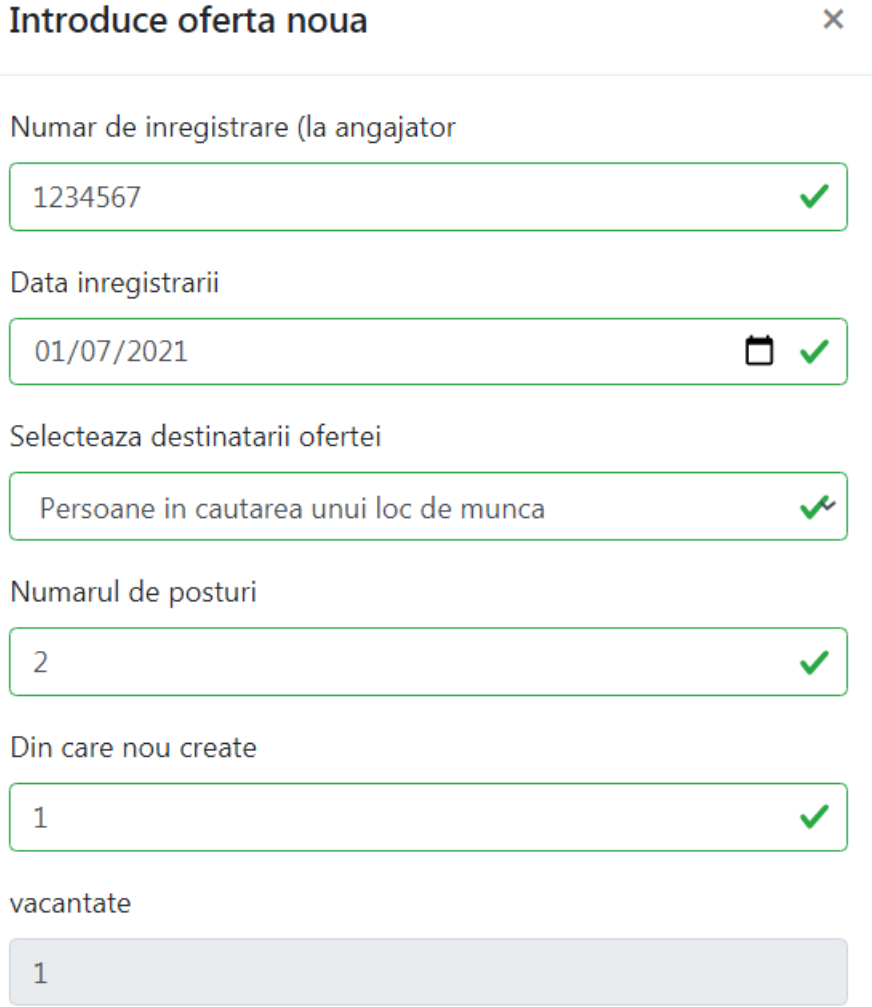

1. **Număr de înregistrare** (la angajator): (Numărul de înregistrare este obligatoriu)

*Număr de ieșire din registratura angajatorului privind declararea locurilor de muncă vacante (Anexa 1A)*

### **Data înregistrării:** (Selecție obligatorie)

*Introduceți data numărului de ieșire din registratura angajatorului privind declararea locurilor de muncă vacante.*

2. **Selectează destinatarii ofertei**: (Selecție obligatorie)

Selecteaza

 $\blacksquare$ 

*Aveți posibilitatea selecției tipului de destinatari : Ucenici, Stagiari sau Persoane în căutarea unui loc de muncă, absolvenți.*

- *3.* **Numărul de posturi**: (Câmpul este obligatoriu) *Introduceți numărul total de posturi pentru oferta introdusă.*
- *4.* **Din care nou create:**  *Introduceți numărul de posturi nou create în cadrul firmei daca este cazul.*
- *5.* **Vacantate:** *Se completează automat locurile de muncă vacante reprezentând diferența între numărul de posturi și numărul de posturi nou create.*
- **6. Ocupația:**

*Aveți posibilitatea alegerii ocupației din nomenclatorul COR sau de căutare după cuvânt cheie.* 

*Pentru a alege ocupația din nomenclatorul COR, dați click în primul câmp și selectați codul COR .*

*Pentru a căuta după cuvânt cheie de exemplu "brutar" scrieți în al doilea câmp cuvântul "brutar", îl selectați și apoi va apare în primul câmp posibilitatea selectării codului COR aferent .* 

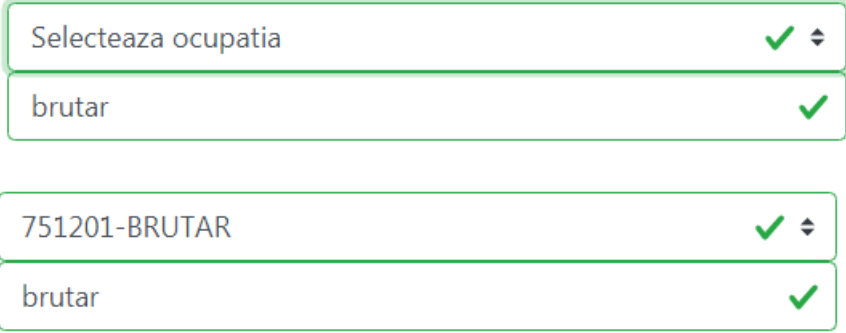

- 7. **Data de început a contractului:** (Selecție obligatorie) *Selectați data de început a contractului dacă este cazul.*
- **8. Data de sfârșit a contractului:**  *Selectați data de sfârșit a contractului dacă este cazul, cu mențiunea că în câmpul dedicat Selectați tipul de contract veți selecta Cu durată determinată urmând pașii respectivi.*
- 9. **Data de expirare a ofertei:** (Selecție obligatorie) Reprezintă termenul de valabilitate a publicării ofertei pe site-ul [https://www.anofm.ro/lmv.](https://www.anofm.ro/lmv)html respectiv pe site ul AJOFM.
- 10. **Salariul minim oferit**:

*V 05/Septembrie 2021 Instrucţiuni de operare Platforma Servicii Online Angajatori , Aplicaţia S.E.M.M.*

11. **Salariul maxim oferit**:

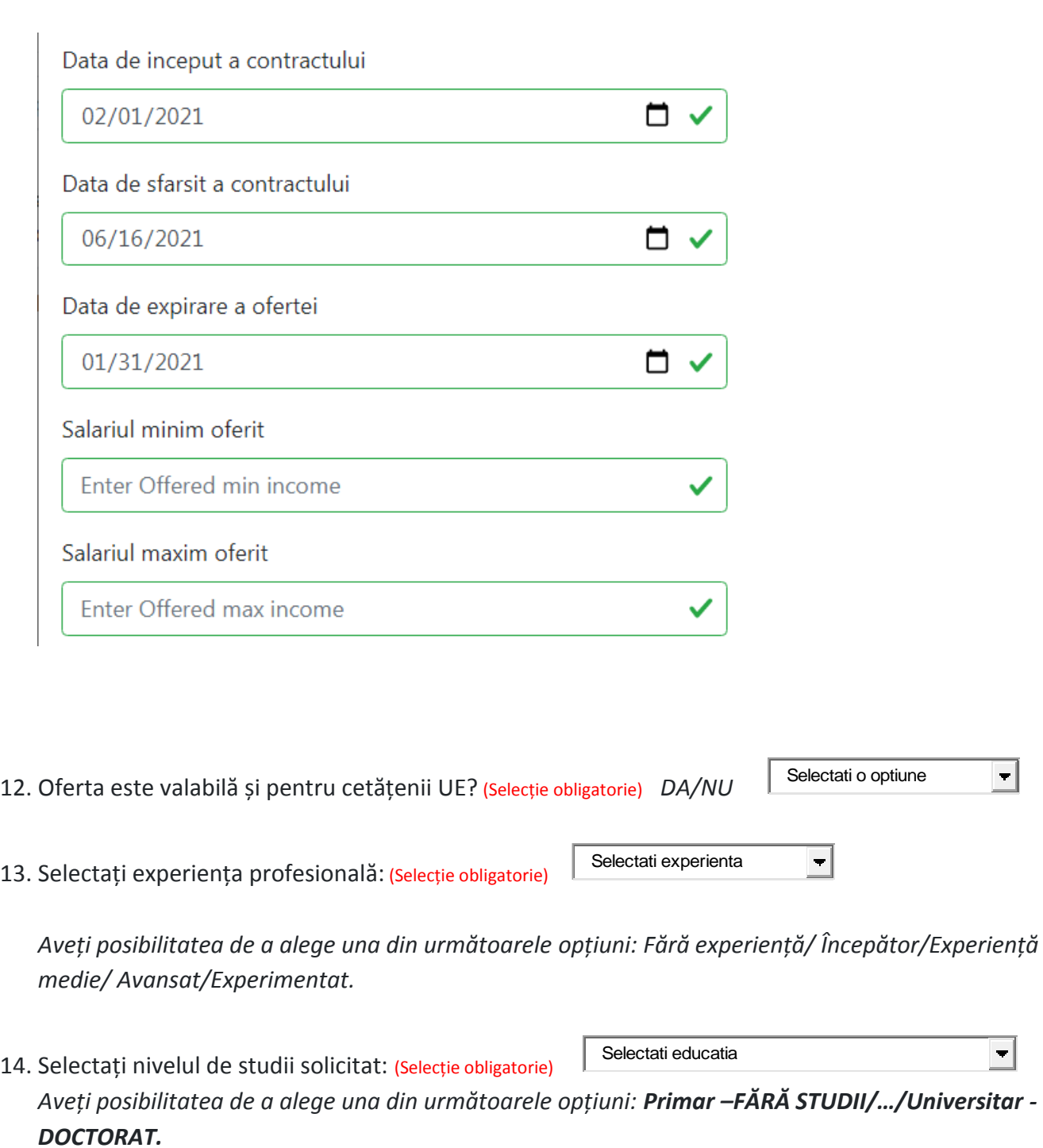

Selectati o optiune  $\left| \cdot \right|$ 15. Selectați tipul de contract*:* (Selecție obligatorie) *Aveți posibilitatea de a alege una din următoarele opțiuni:Cu durata determinată/ cu durată nedeterminată.*

*La selectarea tipului de contract : Cu durata determinată va apare un câmp obligatoriu în care veți completa numărul de luni al contractului cu perioadă determinată.* 

16. Selectați tipul de normă : *Cu norma întreagă/cu norma parțială* Cu norma intreaga

*La selectarea tipului de normă : Cu normă parțială vor apare 2 câmpuri suplimentare: În primul câmp (Selectați tipul de ore) veți selecta tipul de ore : Număr ore zilnice*(Câmpul este obligatoriu)

## *, Număr ore săptămânale sau Număr ore lunare*

*În al doilea câmp veți introduce numărul de ore.* 

*De exemplu : pentru a introduce o oferta de muncă a cărui contract se va face pe o perioada determinata , urmați pașii :*

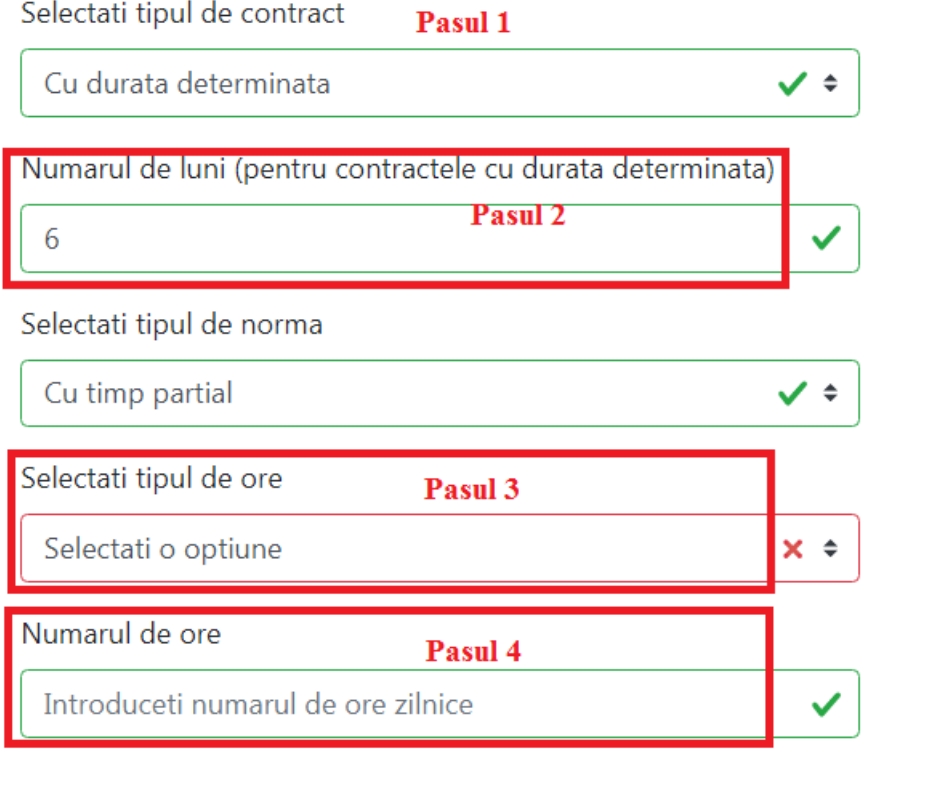

17. Doriți să fie publică oferta? (Selecție obligatorie) DA/NU

Selectie obligatorie  $\vert \cdot \vert$   $\vert \cdot \vert$ 

Publicarea ofertei pe site-ul [https://www.anofm.ro/lmv.](https://www.anofm.ro/lmv)html respectiv pe site-ul AJOFM. Pentru a putea fi vizibile de către persoanele în căutarea locului de muncă.

#### *V 05/Septembrie 2021 Instrucţiuni de operare Platforma Servicii Online Angajatori , Aplicaţia S.E.M.M.*

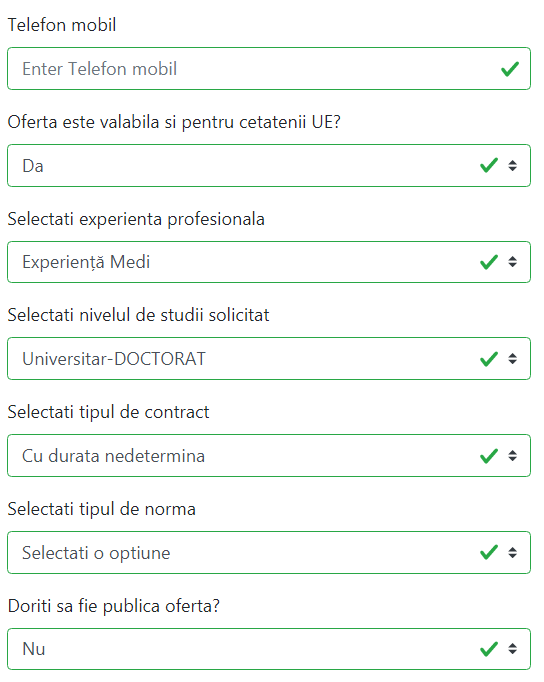

După ce ați completat toate informațiile apăsați butonul **[Salvez].**

Odată salvată o ofertă, aceasta nu mai poate fi ștearsă, însă poate fi modificată cu ajutorul butoanelor dedicate în funcție de ceea ce doriți să adăugați sau să modificați (consultați punctele 5 și 6).

# **2.3. Declararea ocupării locurilor de muncă vacante.**

Butonul **[Anulare/ocupare posturi]**: permite introducerea ocupării locurilor de muncă vacante declarate la pasul anterior.

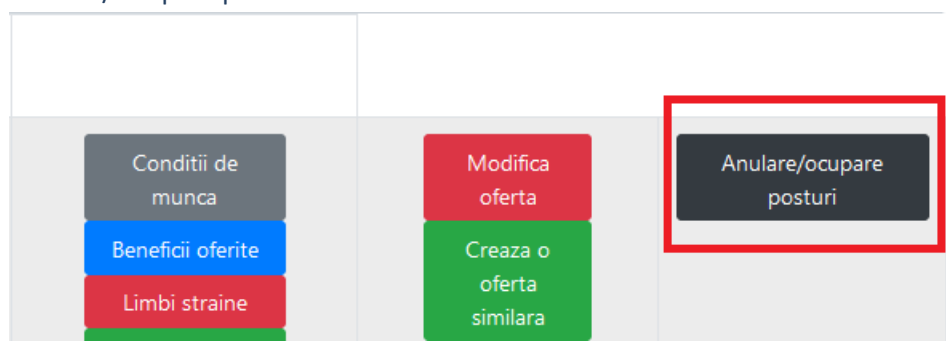

Anulare/Ocupare posturi oferta

### **Declararea ocupării locurilor de muncă necesită completarea următoarelor câmpuri :**

**Nr. posturi** *(Câmp obligatoriu): x* - veți șterge și veți completa numărul de posturi care s-au ocupat.

*Introduceți numărul de posturi pe care le ocupați. Este afișat implicit numărul de posturi disponibile*

În cazul în care introduceți un număr mai mare decât numărul de posturi disponibile nu veți putea salva modificarea și veți fi atenționați că ași introdus un număr mai mare decât numărul de posturi disponibile.

### **Din care:**

 **Nr posturi noi:** *y* – completați în cazul în care postul ocupat a fost un post creat nou la declararea locurilor de munca vacante.

> *Introduceți numărul de posturi noi pe care le-ați ocupat. Este afișat implicit numărul de posturi noi disponibile .*

 **Nr posturi vacantate:** se completează automat calculând câte posturi au rămas active dacă oferta introdusă avea declarate mai multe posturi.

*Introduceți numărul de posturi vacantate pe care le-ați ocupat. Este afișat implicit numărul de posturi vacantate disponibile* 

**Operație** *(Câmp obligatoriu)***:** Aveți posibilitatea să selectați daca anulați postul respectiv sau daca postul respectiv s –a ocupat.

**Data** *(Câmp obligatoriu)***:** Introduceți data ocupării – anulării postului.

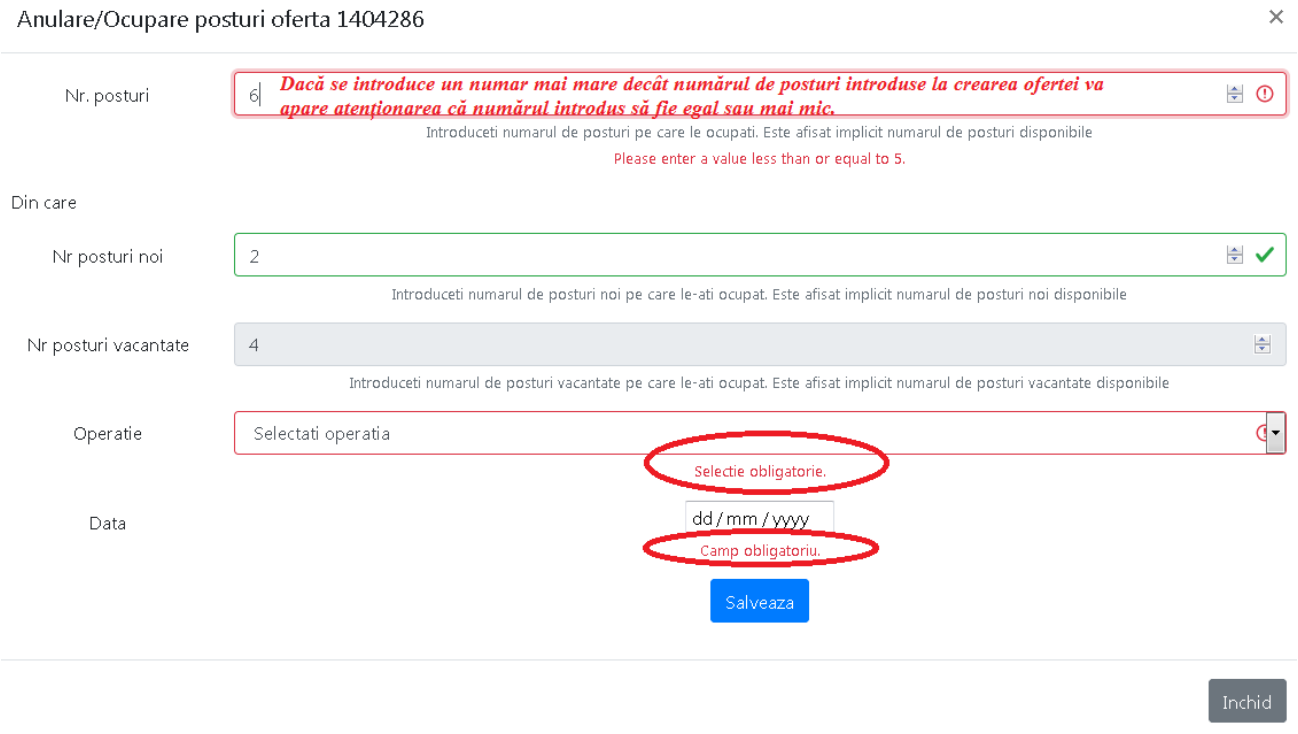

## **Studiu de caz** :

## **1. Cazul în care doriți să anulați o parte din posturile declarate vacante:**

**De exemplu:** oferta introdusă are 5 posturi declarate vacante din care: 2 posturi nou create și 3 posturi vacantate ca urmare a încetării raporturilor de muncă.

**Utilizaţi operaţia de anulare atunci când v-ati răzgândit asupra numărului de posturi declarate iniţial sau în cazul operării eronate.**

**Scopul:** din 5 posturi declarate doriți anularea a 3 posturi din care: 1 post nou creat și 2 posturi vacantate ca urmare a încetării raporturilor de muncă.

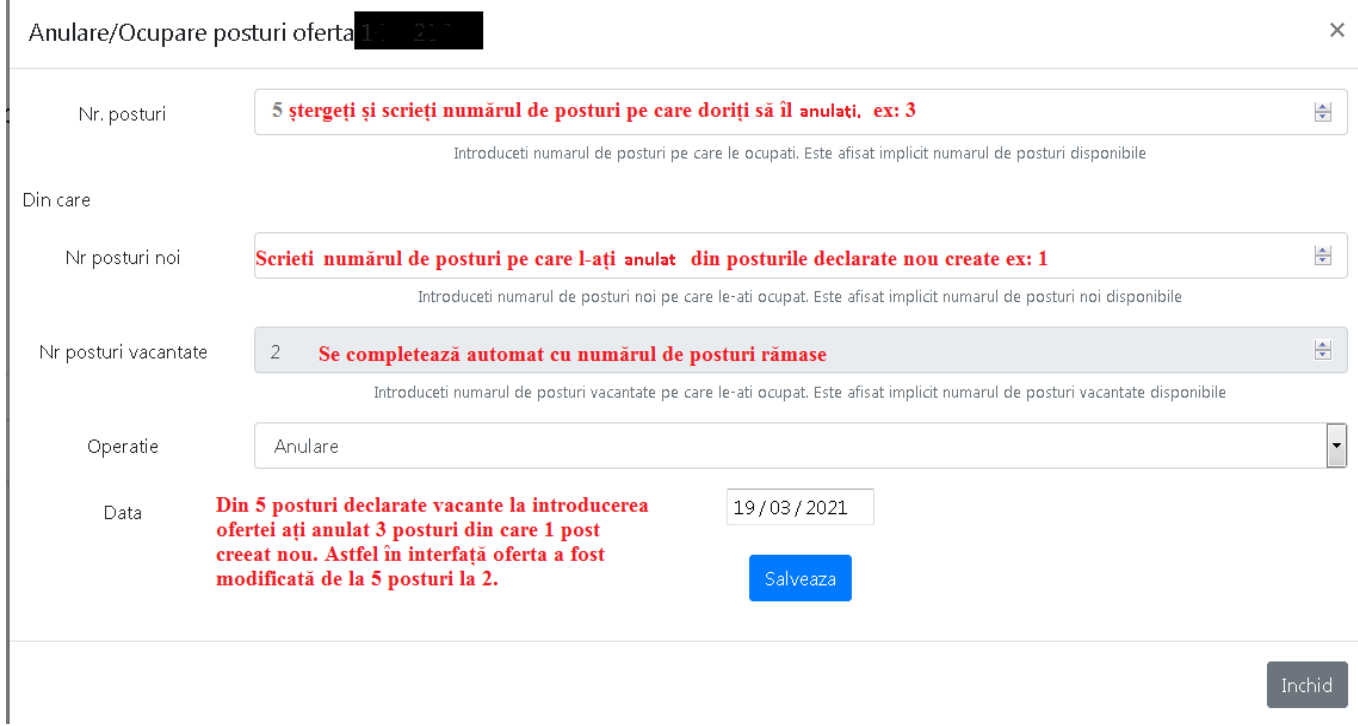

După apăsarea butonului [*Salvează]* și [*Închid]* va apare o fereastră cu modificările efectuate și cu posibilitatea introducerii unei noi operații de ocupare sau de anulare:

.

#### Anulare/Ocupare posturi oferta 1404286

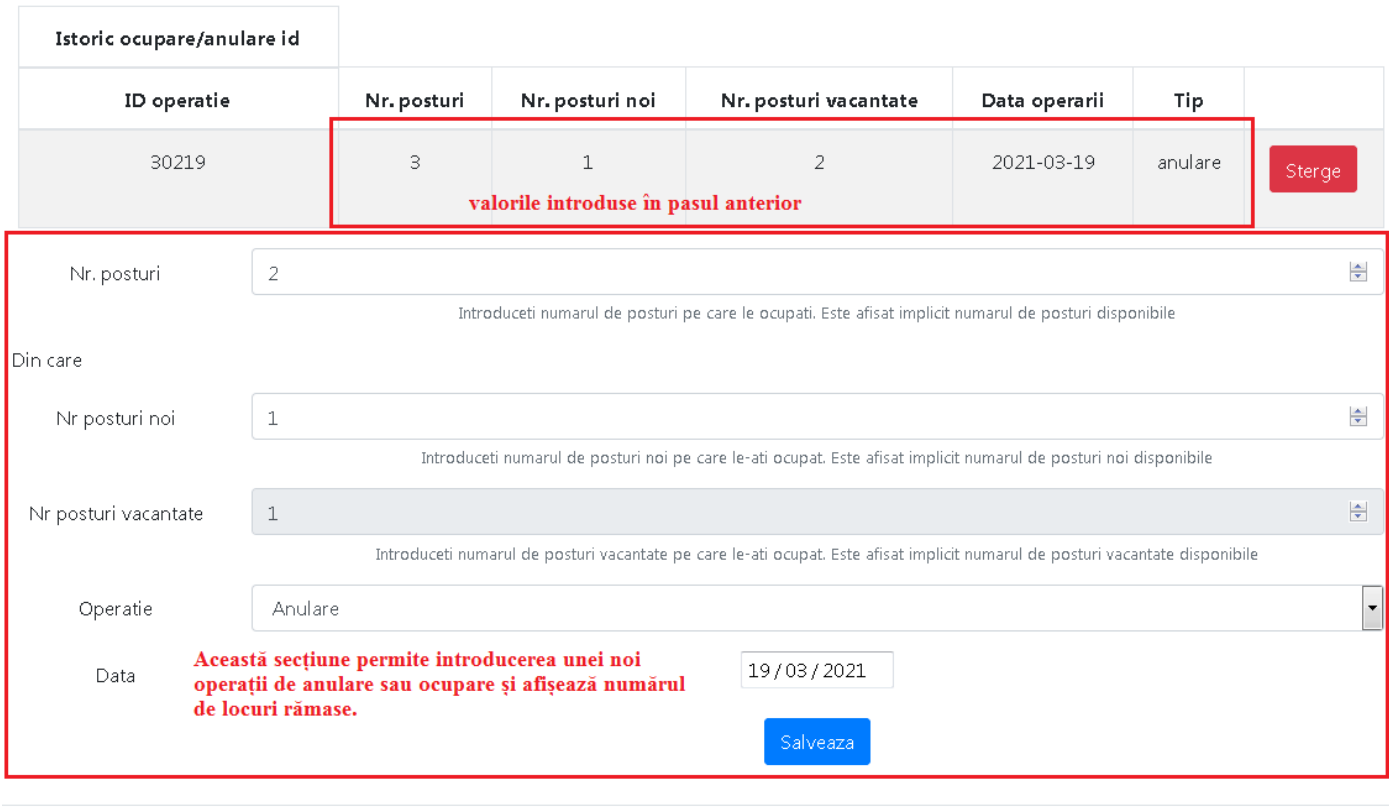

Dacă nu se mai dorește introducerea unei noi operații de anulare sau ocupare apăsați butonul INCHID

Nu apăsași butonul [*Salvează]* dacă ați efectuat modificările dorite deoarece va înregistra operația de anulare cu câmpurile setate, continuați direct cu butonul [*Închid]* pentru a vă întoarce în interfața de vizualizare a ofertelor unde veți putea observa faptul că oferta a fost modificată de la 5 posturi declarate la 2, deoarece ați anulat 3 posturi.

Accesând din nou butonul *Anulare/ocupare posturi* se va deschide fereastra anterioară si apăsând pe butonul roșu *Șterge* , veți putea șterge anularea introdusă și în interfață se va observa faptul că oferta are din nou 5 posturi declarate vacante.

### **2. Cazul în care doriți să ocupați o parte din posturile declarate vacante:**

**De exemplu:** oferta introdusă are 5 posturi declarate vacante din care: 2 posturi nou create și 3 ca urmare a încetării raporturilor de muncă.

Să presupunem că ați anulat deja 2 posturi și au rămas 3 din care 2 vacantate ca urmare a încetării raporturilor de muncă și 1 post nou creat.

**Scopul:** Doriți să ocupați 2 posturi din care: 1 post nou creat și 1 post vacantat ca urmare a încetării raporturilor de muncă.

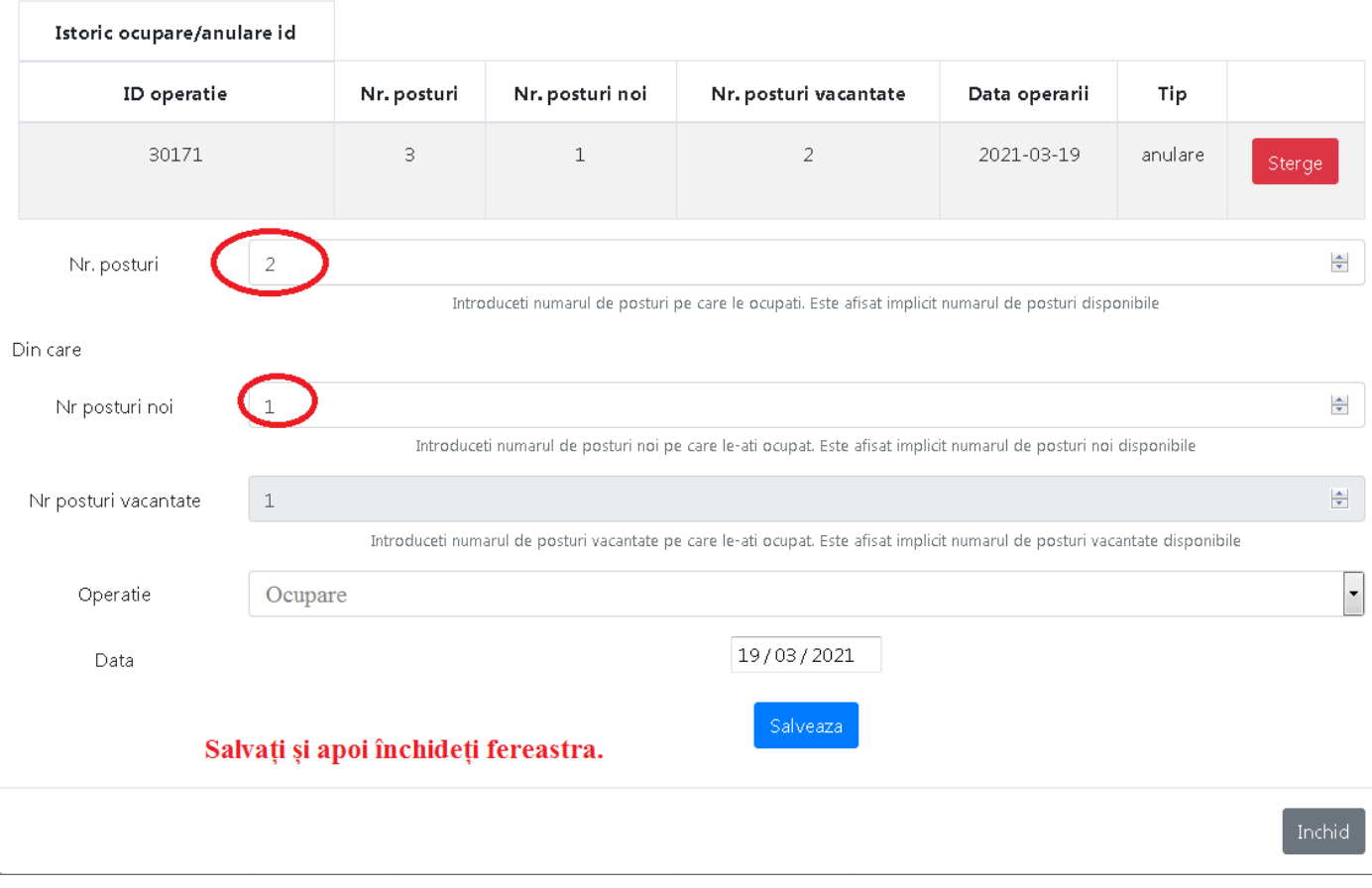

Anulare/Ocupare posturi oferta 1404286

Prin urmare în acest caz dacă se dorește ocuparea a 2 locuri de muncă din 3 , din care 1 post pe locul de muncă creat nou și un 1 post pe locul de muncă declarat vacant ca urmare a încetării raporturilor de muncă , în câmpul *Nr posturi* se va trece 2, în câmpul *Nr de posturi noi* se va trece 1, și în câmpul *Nr posturi vacantate* va rezulta 1.

15

#### După *Salvare* , modificarea a fost actualizată și va apare fereastra de mai jos:

Anulare/Ocupare posturi oferta 1404286

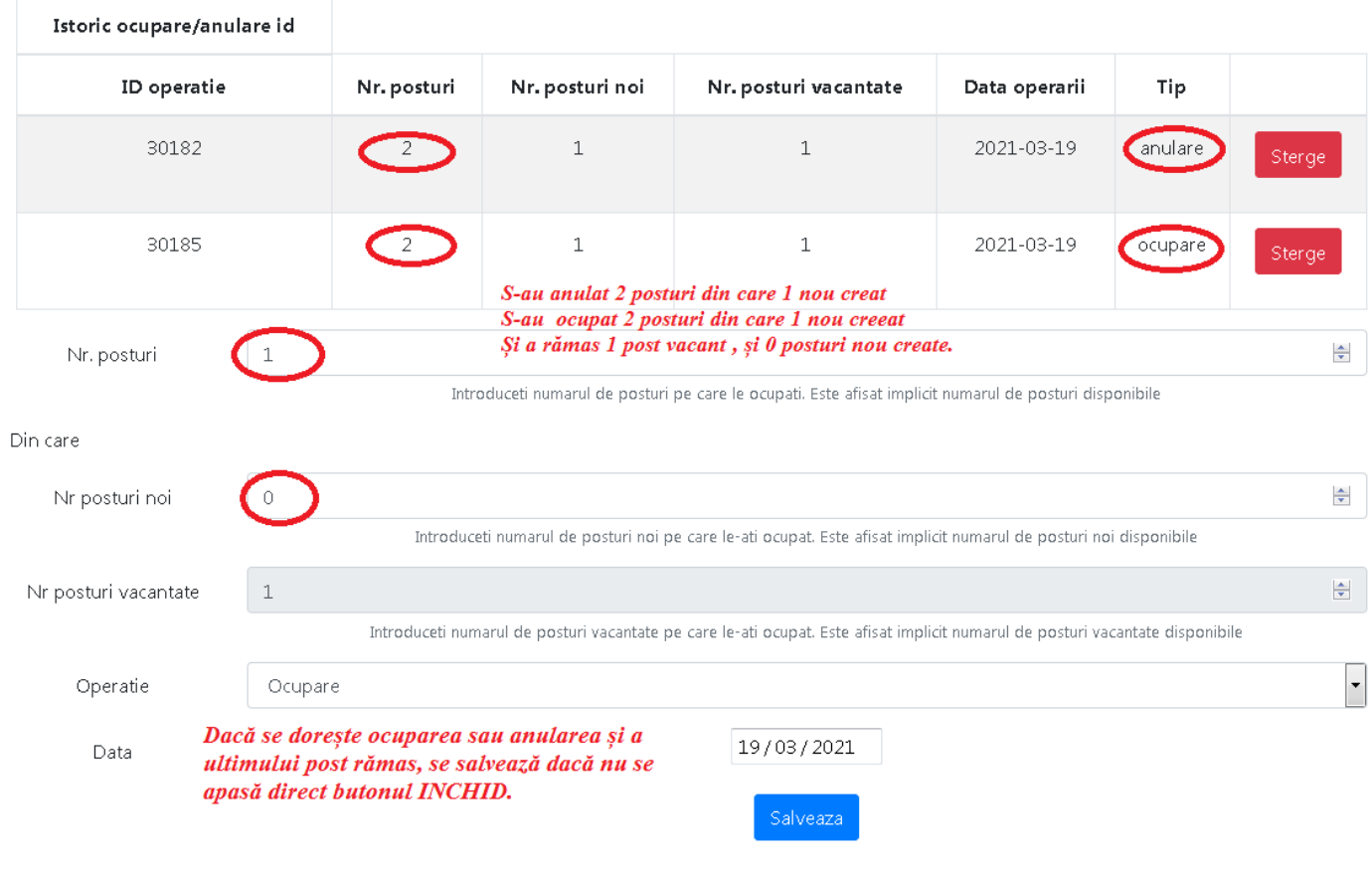

Inchid

 $\times$ 

În panoul de vizualizare a ofertei se va actualiza modificarea:

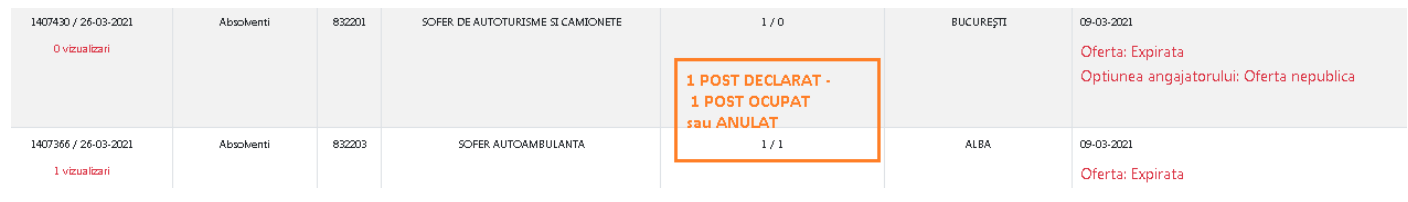

# **2.5. Adăugarea de informații suplimentare unei oferte**

**Se face prin accesarea butoanelor:**

2.5.1 Butonul **[Condiții de muncă]:** permite adăugarea de informații suplimentare referitoare la condițiile de muncă.

Se selectează butonul si va apare o fereastră unde veți putea selecta din listă una sau mai multe opțiuni: zgomot, toxine, solicitări fizice, solicitări neuropsihice, lucrul la înalțime , muncă de birou, etc. Din fereastra respectivă veți putea șterge opțiunea introdusă.

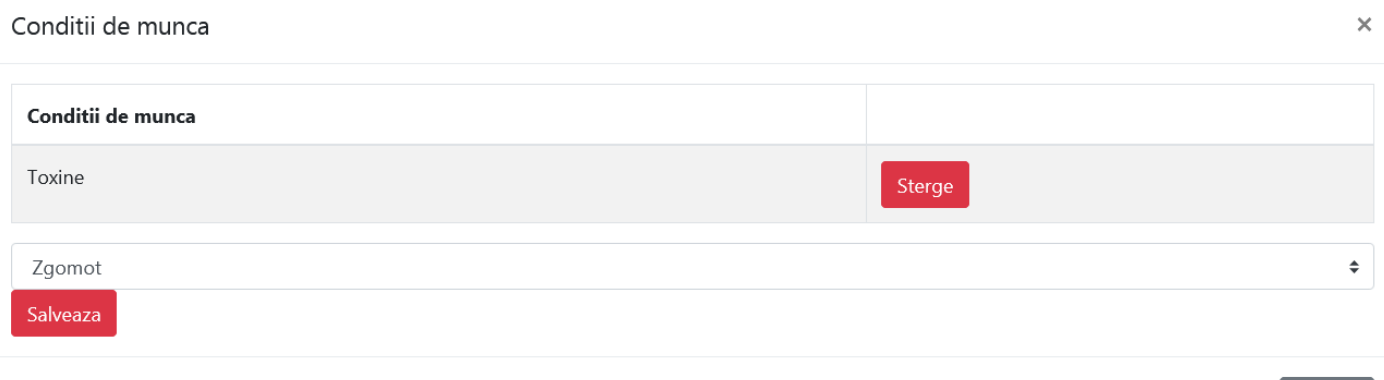

2.5.2 Butonul **[Beneficii oferite**] : permite adăugarea de informații suplimentare referitoare la beneficiile oferite. Se selectează butonul şi va apare o fereastră unde veți putea selecta din listă una sau mai multe opțiuni: transport, cresă , cazare nefamiliști, etc. Din fereastra respectivă veți putea șterge opțiunea introdusă.

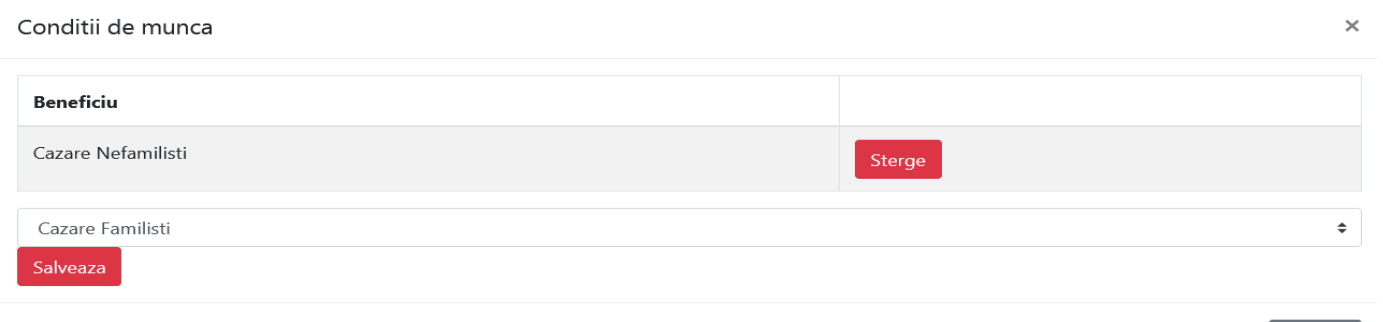

#### Inchide

Inchide

2.5.3 Butonul **[Limbi străine]:** permite adăugarea la oferta selectată de informații suplimentare referitoare la limbi străine. La aceesarea butonului **[Limbi străine]** se va deschide o fereastră unde veți putea selecta limba (engleză, italiană, franceză, etc.) și nivelul necesar (începător, elementar, intermediar, intermediar superior, avansat, experimentat). Din fereastra respectivă veți putea șterge opțiunea introdusă.

#### *V 05/Septembrie 2021 Instrucţiuni de operare Platforma Servicii Online Angajatori , Aplicaţia S.E.M.M.*

#### Limbi straine

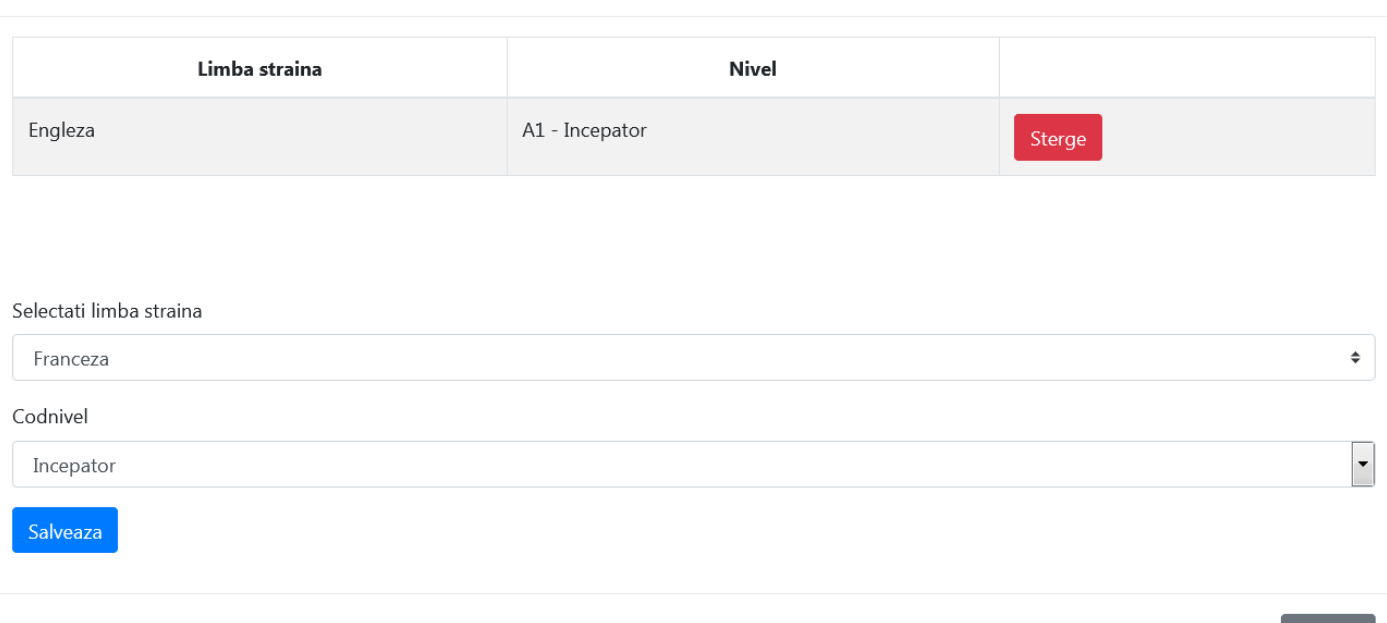

2.5.4 Butonul **[Permis de conducere]**: permite adăugarea uneia sau mai multor opțiuni referitoare la categoria de permis auto necesar pentru ocuparea ofertei de muncă introduse. Din fereastra respectivă veți putea șterge opțiunea introdusă.

#### Permise de conducere

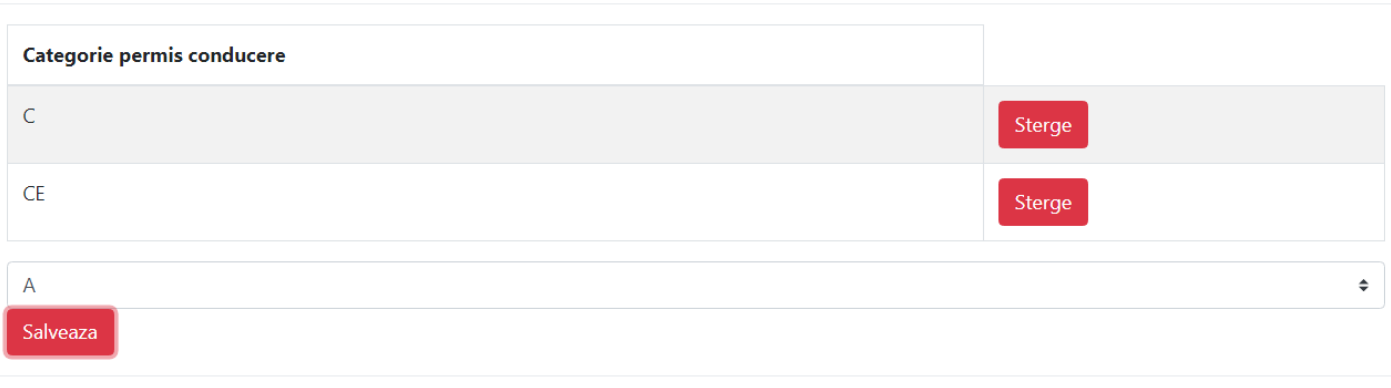

I**nformațiilor suplimentare adăugate vor fi vizibile în secțiunea [Vezi detaliile ofertei].**

 $\times$ 

Inchide

 $\overline{\mathsf{x}}$ 

Inchide

## **6. Vizualizarea detaliată și modificarea ofertei**

1.1. Butonul **[Vezi detaliile ofertei]** : permite redirecţionarea automată pe site-ul locurilor de muncă vacante, [www.anofm.ro/lmv.](http://www.anofm.ro/lmv)html și deschiderea unei ferestre unde aveți posibilitatea vizualizării detaliate a ofertei.

Pentru a trimite oferta detaliată către un prieten , completația adresa de email și accesați butonul dedicat.

Pentru a te întoarce în interfața Aplicației S.E.M.M. acesează butonul **[Inapoi la pagina private].**

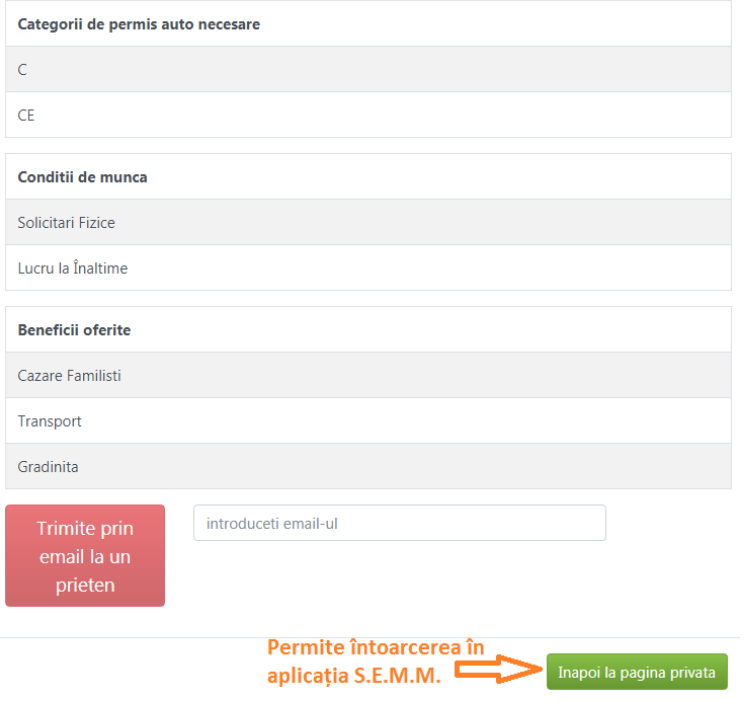

1.2. Butonul **[Modifică ofertă]** : permite modificarea unei oferte existente.

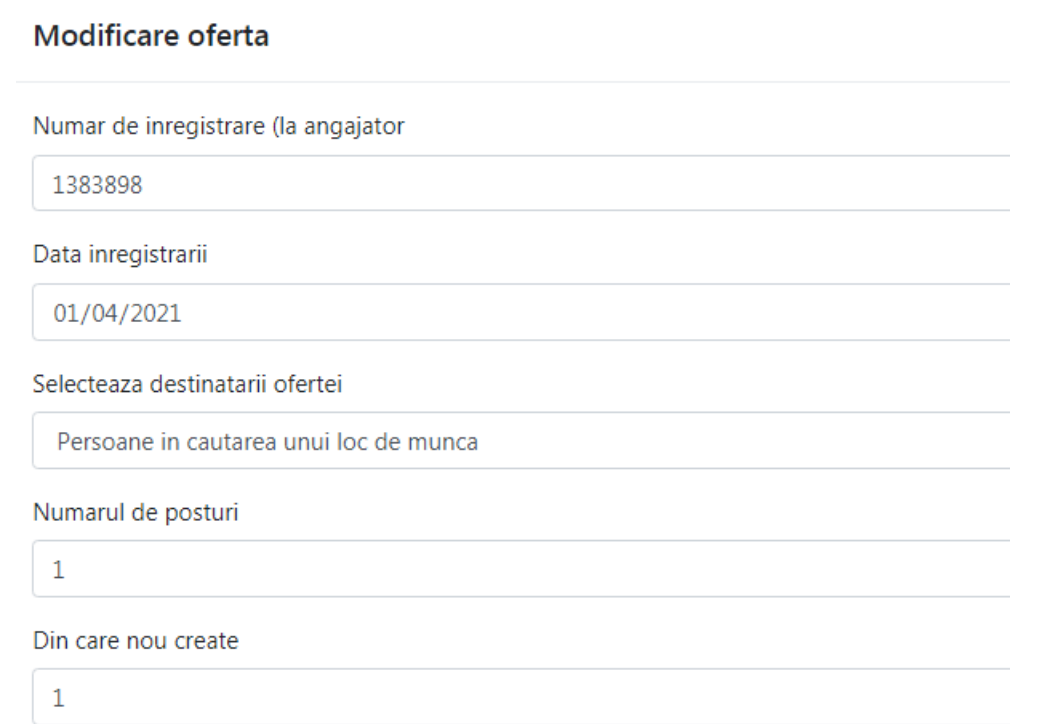

6.3 Butonul **[Creează o ofertă similară]** : permite clonarea unei oferte existente și salvarea ca ofertă nouă păstrând câmpul : Ocupația. Celelalte câmpuri sunt editabile.  $\ddot{\phantom{0}}$ 

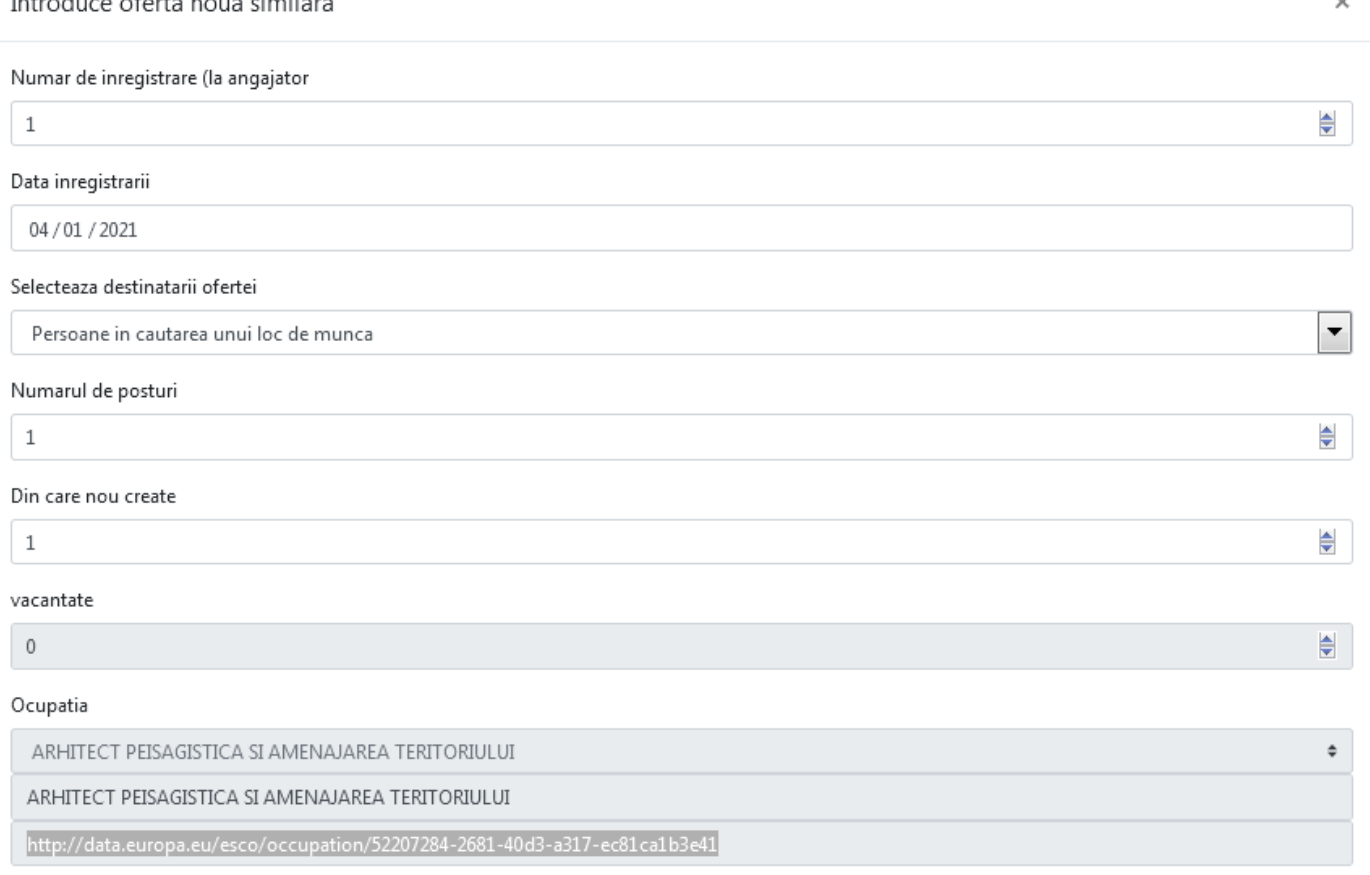

### **Pentru suport privind problemele tehnice de accesare a aplicaţiei S.E.M.M. - Servicii Online Angajatori, vă rugăm să accesați formularul de contact dedicat suportului tehnic [https://www.anofm.ro/serviciionline/serviciionlineangajatori.html.](https://www.anofm.ro/serviciionline/serviciionlineangajatori.html)**

![](_page_20_Picture_2.jpeg)

Renunt